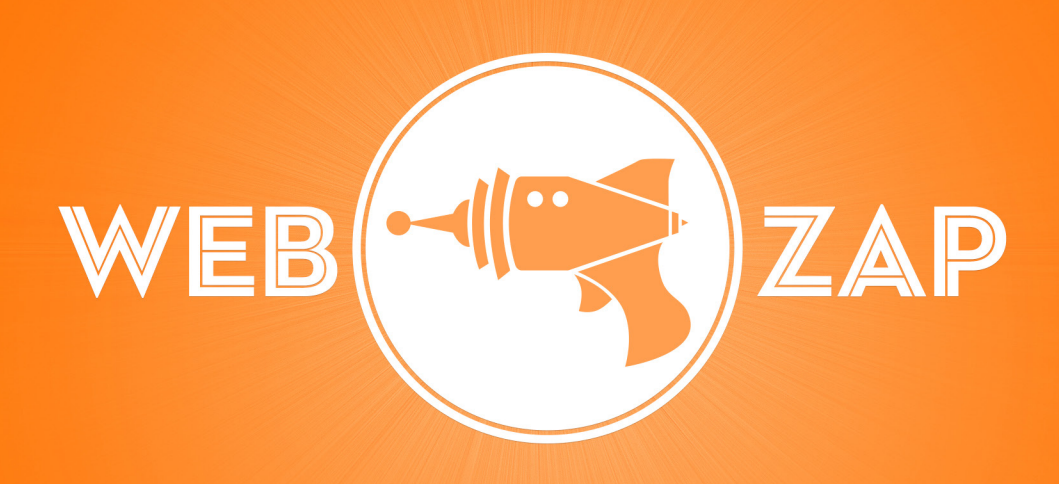

# Contents

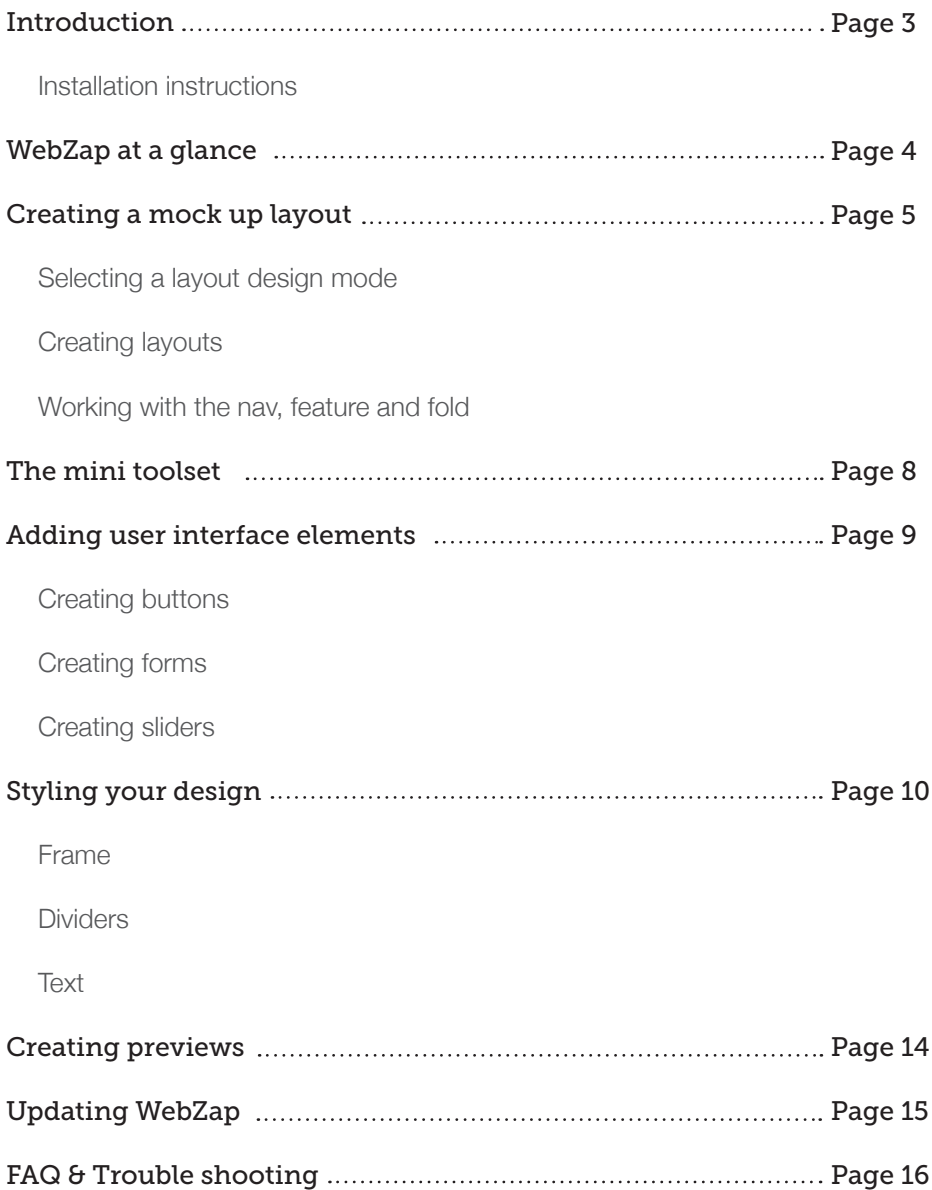

## Introduction

WebZap is a web developer panel extension for Adobe Photoshop that is designed to help streamline the design processes undertaken by website user interface designers during the mock up and wire framing phases of web site development.

#### Installation instructions

To install WebZap you will need a copy of Adobe Photoshop CS5 or above and Adobe Extension Manager installed on your computer.

- 1. Double click the WebZap.zxp this will open Adobe Extension Manager.
- 2. Accept the license terms.
- 3. Open Photoshop and navigate to the main menu and select Window/Extensions/WebZap
- 4. The WebZap panel will now open and can be docked and used like any other Photoshop panel.

#### CS5 on OSX Lion

If you are using CS5 on OSX Lion you may have to install a patch that fixes a bug in Adobe Extension Manager that will not let you install extensions. You can download the patch here: http://adobe.ly/JZ5gP6

#### Restored installation OSX

If you are running Photoshop on a restored installation from a time machine backup, you may need to re-install your copy of Photoshop in order to succesfully install the WebZap extension.

#### Windows OS

Some windows users may have to run Adobe Extension Manager as an administrator in order to install the WebZap extension. To do this, right click on the Adobe Extension Manager icon and select "Run as administrator."

#### WebZap at a glance

Below is the home state of the WebZap extension panel. All of the main areas of the user interface are covered in the key below and explained in greater detail throughout this documentation.

- Layout selector: Allows you to select **A** which design mode you wish to work in. Center nav layout or left nav layout.
- **B** Mini toolset: Allows you to create new blank web pages, generate layout guides, snip your design down into seperate parts and create lorem ipsum text layouts.
- Layout menu: Allows you to create a **C** large range of different (960 grid) web layouts on the fly.
- **D** Ui menu: Allows you to create common user interface elements such as buttons and forms.
- **E** Styling menu: Allows you to style some of the key elements of your design such as text headers, links, dividers and web frames.
- **F** Preview menu: Allows you to create high quality previews of your finished web page design.
- About button: Opens the WebZap **G** about tab displaying the current extension version and contact support email button.

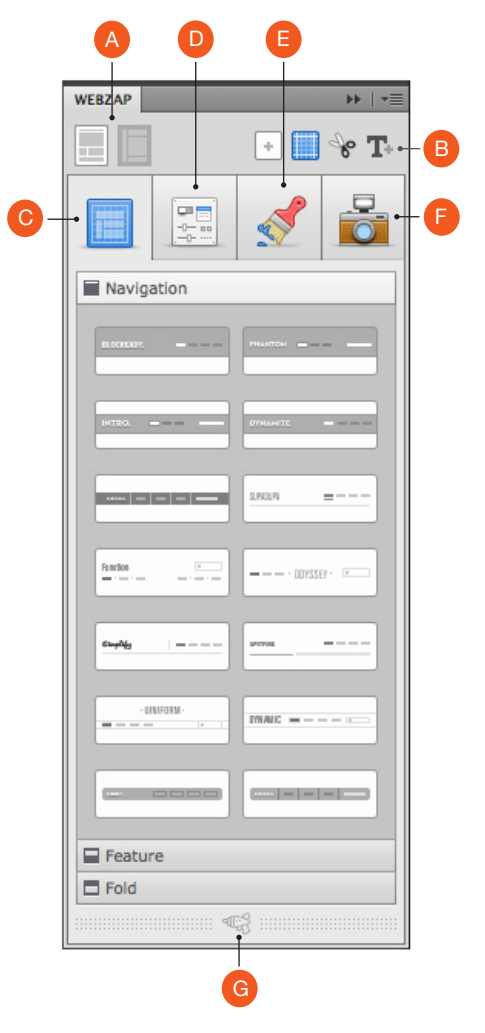

## Creating a mock up layout

One of the core features of the WebZap extension is the layout generator, it allows you to easily create layouts based on the 960 grid system. Layouts created with WebZap are broken down into 3 key areas; navigation, feature and fold. WebZap lets you decide on the layout of each of these key areas and alternate between different layout styles on the fly. This allows you to create your own custom layout.

# Selecting a layout design mode

Before you start the design process you must first select the layout mode you wish to design in. WebZap offers two modes, center navigation layout and left navigation layout. To make your selection simply click on the layout icon you wish to work in, it will then turn white indicating that this layout mode is now active. Once you have made your selection all of WebZap's functions will be set to best suit this layout style.

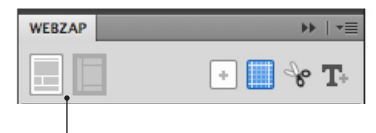

Layout selector, center layout is active.

## Creating layouts

The layouts menu is broken down into 3 key sets; navigation, feature and fold. Each of these menus can be accessed by clicking on the accordion menu bar.

If you do not have a WebZap page template open, clicking on any layout set from the layout generator menu will create a new page template with the selected layout set already placed on it. If you already have a WebZap page template open, the selected layout set will be placed into your current design.

As WebZap lets you alternate between different layout sets for each key area on the fly, any previous layout data in that key area will be removed and the new layout set will be dropped into its place.

# Working with the navigation, feature and fold

When creating a layout using WebZap you have the option to place different layout styles in 3 key areas. The navigation area (top & left side), the feature area (top & below nav) and the fold area (below feature).

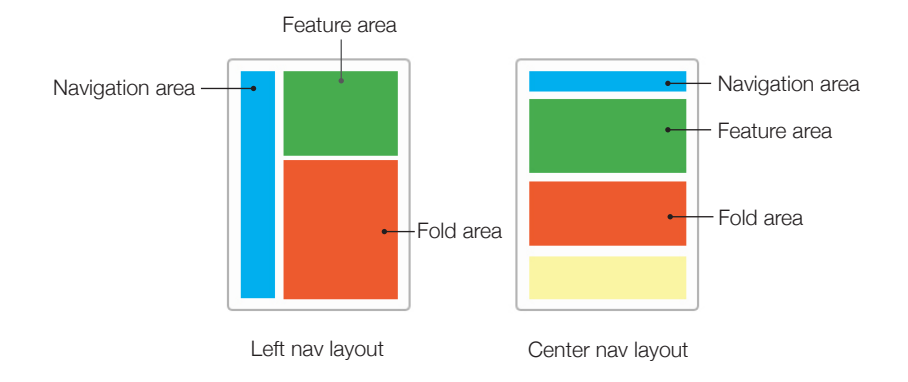

When you select a layout style for one of the key areas WebZap will generate all the relevant user interface elements and place them accordingly to fit the 960 grid. All user interface elements and text generated by WebZap are editable and can be styled like any normal Photoshop layers.

When a layout style is added to your page design it will also be placed in the layers menu and ordered accordingly. For example the navigation layout folder "Zap-Navigation" will automatically be placed above the feature folder "Zap-Feature" in the layers menu. This means the elements in the layers menu will run in the same order as they do on the canvas helping to keep your workflow organised.

As well as the main folders being organised upon creation they are also color coordinated to help keep your layers and folders easy to navigate.

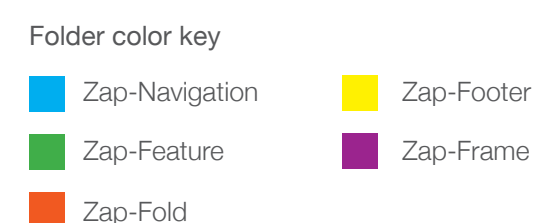

The fold area can have layouts loaded in full or in half sections allowing you a greater number of different combinations in your layouts. To change the fold generation mode simply slide the fold selector switch to the left or right.

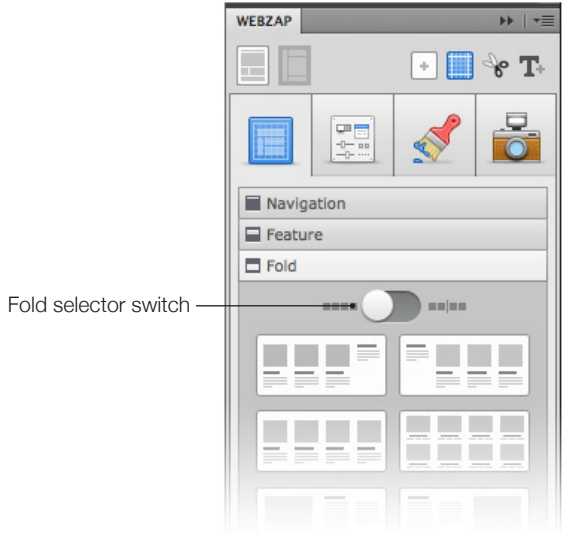

It's important that you understand the importance of the folder names and sub folder names that are created by WebZap for each of the key areas. If you change any of these names it will effect the way WebZaps layout generator functions. However, this can be useful if you want to create a larger layout with multiple fold areas.

For example you could create the first fold and rename the "**Zap-Fold**" folder to "Zap-Fold1" then resize the document and move the fold and footer down to accommodate the additional space needed for an additional fold. Now if you click one of the fold generation buttons again a second fold will be created in the original fold space above "Zap-Fold1".

The area covered by the fold is 530px high, so for every additional fold you wanted to add to your design you would need to add 530px to the bottom of the template. Please note this is just a work around example and not recommended, changing the template height will have a negative effect on the preview image functions as they only work on a fixed scale of 1100x1550px.

## The Mini Toolset

The mini toolset is a useful collection of smaller tools you will use throughout the design and development process.

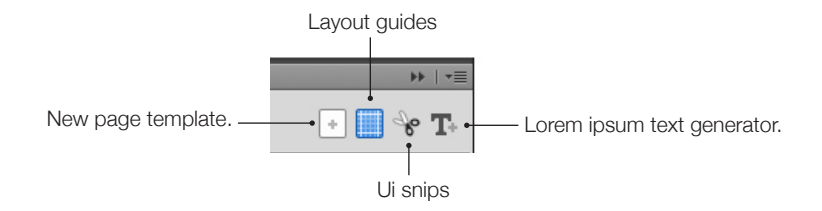

#### Create a new page template

You can create a new page template by clicking the add page template button. Depending on the layout design mode you currently have selected, a relevant blank WebZap page template will be created for you to start using. If you are designing in center layout mode a footer will be included as part of the template.

#### Layout guides

Layout guides based on the 960 (12 column) grid system can be generated in order to help achieve an even layout. These guides are helpful when it comes to placing additional ui into your design such as buttons and form fields.

## Ui snips

Once your web mock up is complete WebZap allows you to cut down your ui elements into separate files ready for when you start coding your web design. To snip your ui simply select a layer or layers from your open page template and then click the "Ui Snips" button. A new Photoshop canvas will be created containing the selected layer content and will also be trimmed to the contents pixel measurements.

#### Lorem Ipsum text generator

The WebZap lorem ipsum text generator allows you to generate text into numerous layouts that are specifically suited to the 960 grid system. To access the lorem ipsum menu simply click on the text icon located in the mini tool set.

## Adding User Interface elements

You can easily add common user interface elements such as buttons, forms and sliders into your design using the WebZap user interface generation tools. All elements created are minimal in style allowing you to easily theme them to match you current page design. All generated user interface elements are fully layered, editable and named accordingly.

## Creating Buttons

WebZap allows you to create buttons in 3 different shapes, sizes and in 8 different colors. To create a button simply select the style and size from the menu and click the relevant button, this will then open the color selection panel. Once you have selected a color, WebZap will automatically generate your button and place it in the center of the current page template ready for you to move into your desired location.

## Creating Forms

WebZap allows you to easily add common form elements into your design. To add a form element simple click on the relevant element you wish to add and WebZap will automatically generate it. The generated form element will be placed in the center of the current page template ready for you to move into your desired location.

## Creating Sliders

WebZap allows you to create both vertical and horizontal sliders in a range of colors and styles. To generate a slider simply click on the relevant slider from the slider menu and select a color for the fill area. Sliders without a fill area will be automatically generated once clicked. All generated sliders will be placed in the center of the page template ready for you to move into your desired location.

## Styling Your Design

When it comes to styling your design WebZap offers some exceptionally efficient features to help you style key areas of your web page mock up such as backgrounds, text and dividers.

#### Frames

WebZap allows you to control the background style of your web page design using frames. When a frame is used in your design it can help draw the users focus to the main content. WebZap allows you to create 3 different frame types and also easily re-color them.

When you add a frame to your design it is placed in the outside pixels of your template and will not enter the main 1000px container that is located between the 50th and 1050th pixel.

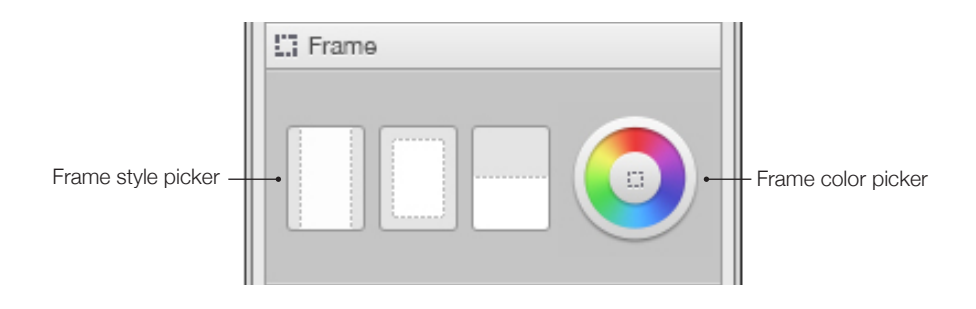

When a frame is generated the frame folder will appear in your layers palette as "Zap-Frame" or "Zap-Frame-bg" and will be marked with the color purple. Some frames will automatically be placed at the top of the layers pile and some will be placed at the bottom depending on the style of the frame.

You can re-color the frame at any time using the frame color picker button located to the right of the three frame style buttons. Whenever you change your frame the color will be automatically updated to your current selection.

# Dividers

Dividers are commonly used in web design to help space content out and make it easier to assimilate individual parts of a web page. WebZap lets you easily create dividers in 4 minimal styles and recolor them with very little effort.

If you would like to create a divider simply click on the style you require and a divider will be automatically created and placed in the center of the current template. All dividers created by WebZap are custom shape layers named "divider" and can be edited in the same way as any other custom shape layer.

You can easily change the color of all dividers in a WebZap template using the divider color picker button that is located to the right of the divider styles menu.

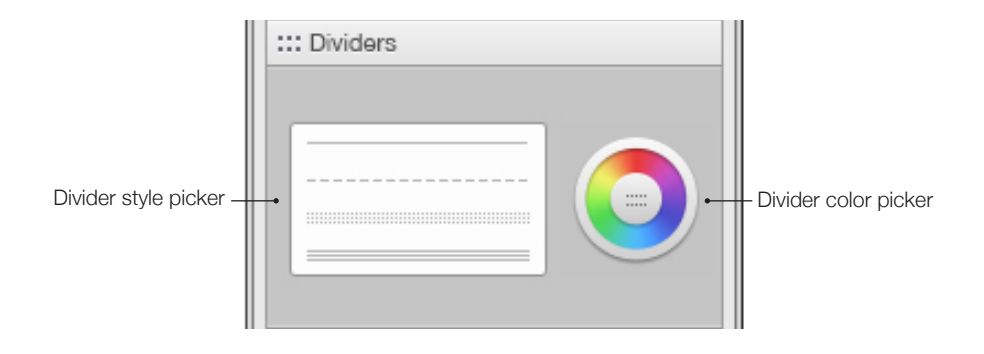

This function will locate all shape layers in the current template named "divider" and set them to the color of your choice. It is also possible to add your own custom shape dividers and re-color them, as long as they are named "divider" in the layers menu they will be included in the styling process.

Please be patient when changing divider colors as this may take a few moments if your web page mock up contains a high number of dividers.

# Text styling

Styling text in a Photoshop web page mock up can be a time consuming task. Setting header, paragraph and links styles manually can take hours and can be very frustrating. The WebZap text styling functions really help to make this task a lot more streamlined and efficient.

WebZap lets you style text as separate chunks such as headers, paragraphs and links. This means you can set the style for any of the main text areas all in one go similar to when your styling text with CSS.

WebZap does this by naming text layers in the layers menu similar to the way they would be named in a coded web page.

For example, if we name a text layer "h3" in the layers menu we can then control this text layer and any other "h3" text layers in that document at the same time. Meaning we can set the font type face, color and size specifically for all the "h3" text layers in the entire Photoshop document.

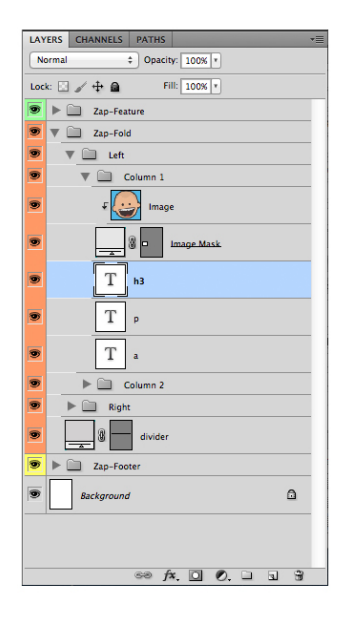

The following tags are supported by WebZap: h1, h2, h3, h4, h5, h6, p, p-footer, p-nav, a, a-footer, a-nav. This means if you were to name a text layer "a" in the layers menu it would be treated as a link and if you were to name it "p" it would be treated as a paragraph.

The WebZap text styling functions are broken down into 3 main groups, header styling, paragraph styling and link styling.

To change the text color of any of the three groups (headers, paragraphs and links) simply select the relevant color picker, select the tag you wish to style from the drop down menu and choose a color. This will then change all of the text layers that are named accordingly throughout the entire Photoshop mock up. When using this function please be patient as it may take a few moments if your mock up contains a high number of text layers.

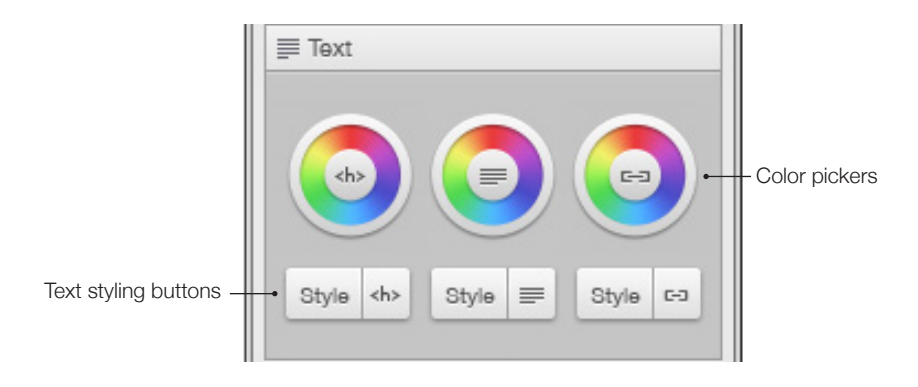

If you want to change the font size or type face select the relevant styling button located under the color pickers. This will open up the font styling panel and allow you to select the tag you wish to style, change the font size, and type face. You can use the apply button to apply your selected style to your design. When you are happy with the styling results click the done button to close the panel.

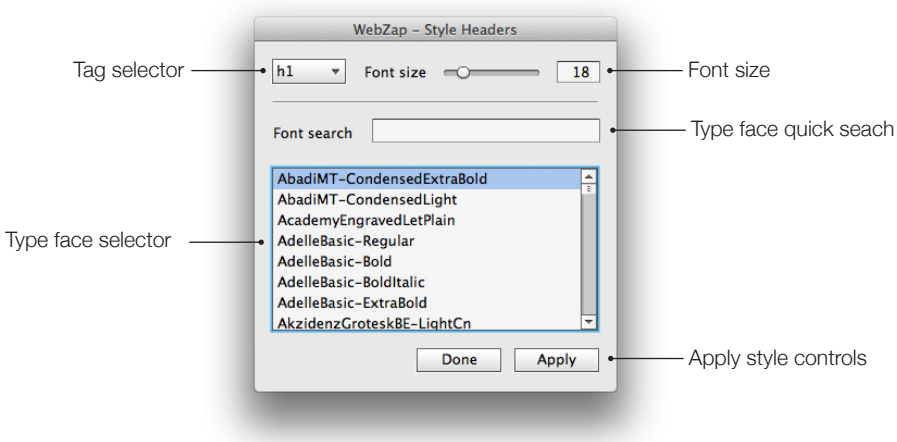

## Creating Previews

Rather than handing over some basic screen grabs of your design, WebZap allows you to create a range of different previews to help demonstrate and sell your designs to clients.

To create a preview of your current design simply select the previews menu, then click on the relevant preview style you wish to generate. WebZap will now create your high resolution preview ready for you to save. Please note, your original design template will still be completely preserved making it possible for you to continue creating different previews and making any design changes.

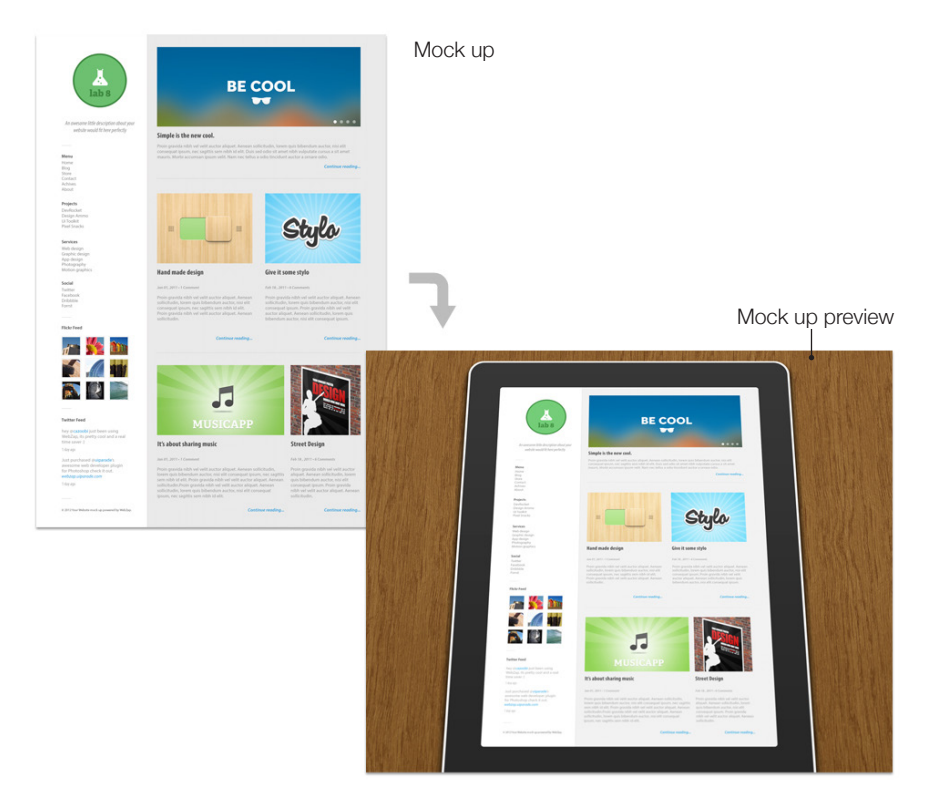

All previews created are high resolution, for best results please stick to the standard WebZap template measurements of 1100x1550px. If you create a design outside of these measurements the preview results will be defected and your design will not be displayed correctly.

# Updating WebZap

WebZap has a built in update feature that will notify you when there is a new version of WebZap available to download.

When you see the orange notice in the bottom left hand corner of the WebZap panel, this indicates that there is an update available.

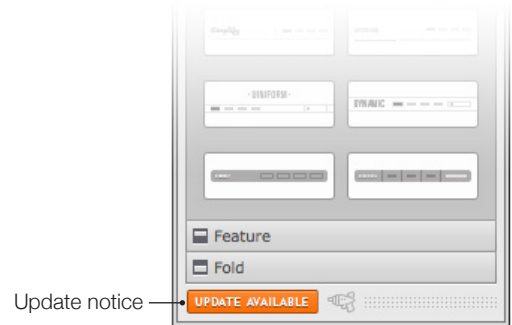

To update WebZap simply close Photoshop and open up Adobe Extension Manager. Inside Extension Manager select WebZap from the list of installed extensions and click the update button.

Extension Manager will now automatically download and update WebZap.

When you next open Photoshop the WebZap plugin will be updated.

#### FAQ & trouble shooting

- Q. I'm using CS5 on OSX Lion and Adobe Extension Manager will not allow me to install WebZap?
- A. If you are using CS5 on OSX Lion you may have to install a patch that fixes a bug in Adobe Extension Manager that won't let you install extensions. You can download the patch here: http://adobe.ly/JZ5gP6
- Q. I'm using a Windows computer and I can't install WebZap using Adobe Extension Manager?
- A. Some windows users may have to run Adobe Extension Manager as an Administrator in order to install WebZap. To do this, right click on the Adobe Extension Manager Icon and select "Run as administrator."
- Q. How many computers can I legally install my copy of WebZap on?
- A. You may install WebZap on one computer per purchase license. Unless you purchase our multi user license then you are entitled to the set number for that license.

## Useful links

If you have enjoyed using WebZap you may also be interested in some of our other design tools and graphic resource sets.

www.uiparade.com - user interface design inspiration

ww.devrocket.uiparade.com - iOS Developer Photoshop Plugin

www.designammo.uiparade.com - 1000's of iOS design resources

www.uiparade.com/ui-toolkit - 300 ui design resources

#### **Thanks!**

Just want to say thanks for supporting ui parade and buying WebZap, I hope it saves you a little time. If you are interested, you can find out more about me and my design work at the links below.

www.dribbble.com/norm - my dribbble portfolio

www.cazoobi.com - My little home website

# Legal Notice

WebZap was designed and developed by cazoobi for ui parade.

. . . . . . . . . . . . . . . . .